# **ONETOUCH® Diabetes Management Software**

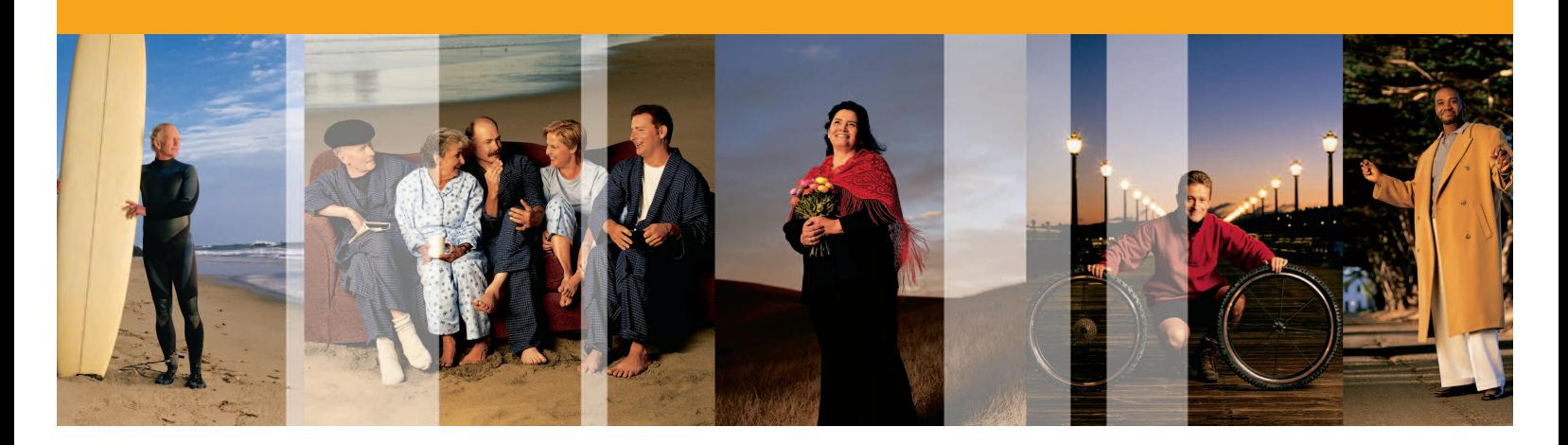

#### Quick Reference Guide

Look inside for step-by-step instructions on how to:

- >> Transfer readings from your OneTouch® Meter
- $\rightarrow$  View and share any of the 11 available reports
- >> Add information to a patient record
- >> Add or edit information related to a glucose reading

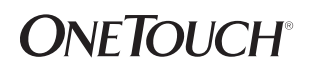

For a complete description of program functions, please consult the Program Help or User Manual available within the software program.

# OneTouch® Diabetes Management Software (DMS) is designed for use with OneTouch® Blood Glucose Meters.

Please refer to OneTouch.com for a complete list of currently supported devices.

m OneTouch® DMS has 11 reports to manage the information that can help you improve your glycemic control. m

 $\rightarrow$  Track glucose levels along with health-related data that can impact readings. This report lets you easily spot trends relative to a particular meal slot.

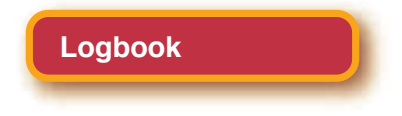

 $\rightarrow$  Identify patterns in glucose readings by time of day.

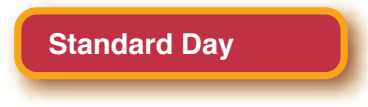

>> Rank patients by key measures to flag those who need closer management.

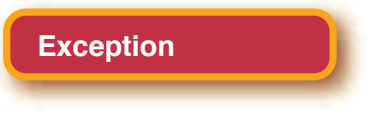

>> View a summary of key reports (Logbook Report, Pie Chart Report, and Glucose Trend Report) for a given 14-day date range.  $ok$   $Re$ 

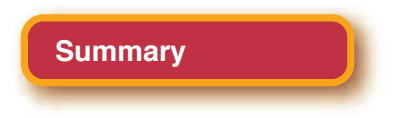

>> View all data in the sofware database (glucose, medications, food, exercise) in sequential format.

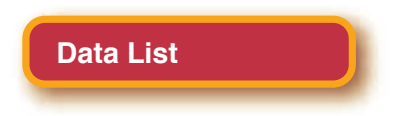

>> Analyze the relationship between glucose readings, insulin dosing, and carb intake.

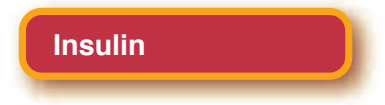

m OneTouch® DMS has 11 reports to manage the information that can help you improve your glycemic control (continued).

>> Display the percentage of glucose readings that fall above, below and within target range for each meal slot.

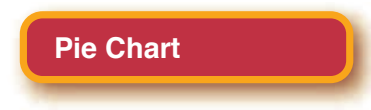

ا<br>ا >> Easily monitor how other health factors (blood pressure, weight, doctor visits, and HbA1c) are impacted by diabetes.

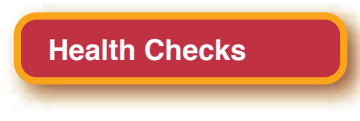

>> Track changes in glucose readings from day to day.

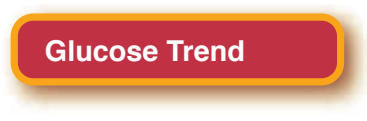

>> Identify before and after meal patterns across a distribution of glucose ranges.

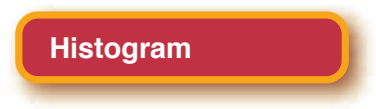

>> Monitor how glucose readings are impacted by meals, exercise, and daily activities.

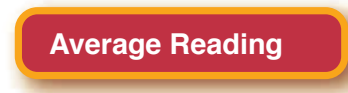

## Transfer OneTouch® Meter readings for viewing.

OneTouch® DMS makes it easy to transfer OneTouch® Meter readings for viewing.

#### Step 1

Double-click on the desktop icon to open the Software.

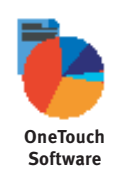

#### Step 2

Click on the **Download Meter Readings** icon on the Home Screen.

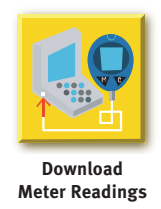

## Step 3

Connect the meter to the PC.

- $\rightarrow$  Connect the appropriate cable to the meter data port. Firmly push the cable until it clicks into place.
- >> Connect the other end of the cable to one of the available USB ports on your PC.

## Transfer OneTouch® Meter readings for viewing (continued).

#### Step 4

To begin data transfer, most meters need to be turned OFF; some meters need to be turned ON. If communication fails when you have the meter OFF, turn the meter ON.

Note: Meters that need to be turned ON for data transfers may turn off if there is a delay in connecting the meter. If this happens, just turn the meter back ON. **This operation will download the readings stored on your blood glucose m eter and enter them in the data-base.**

#### Step 5

Click on the **Download Meter Readings** button. **Stephending 2 Step 2 Step 3 Step 3 Step 3 Step 3 Step 3 Step 3 Step 3 Step 3 Step 3 Step 3 Step 3 Step 3 Step 3 Step 3 Step 3 Step 3 Step 3 Step** 

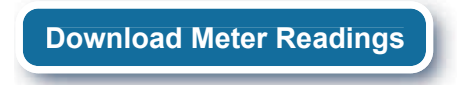

#### Step 6  $\mathbf p$  bow how to download  $\mathbf p$

Your Favorite Report will automatically open.

>> Customize your Favorite Report by selecting Preferences/Report Options from the Menu bar.

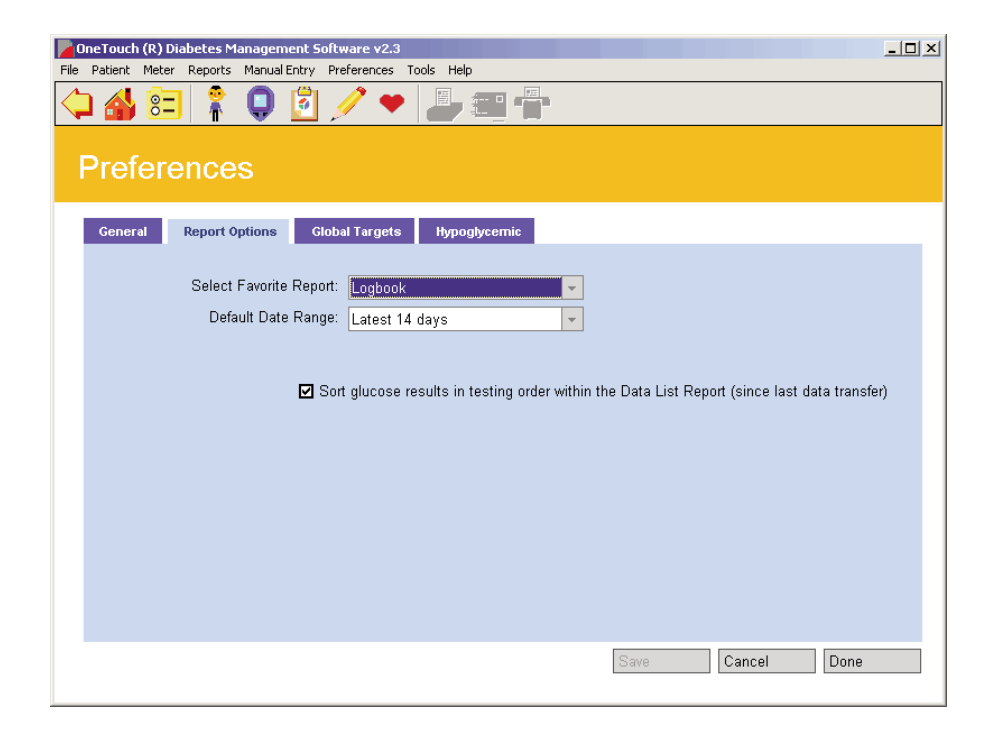

## View and share reports.

View and share reports with just a few clicks.

#### Step 1

Double-click on the desktop icon to open the Software.

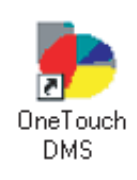

## Step 2

Click on the **View Reports** icon on the Home Screen.

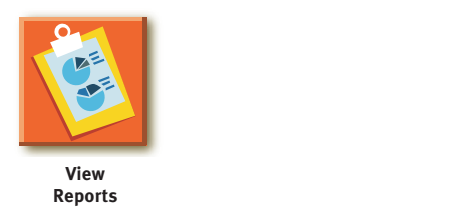

# Step 3

Click on the report you would like to view.

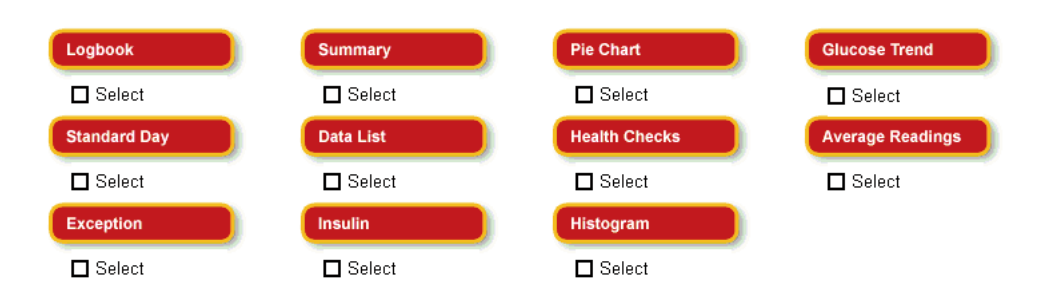

## Step 4

Share the report with another person. Click on the **print**, **e-mail**, or **fax** icon in the tool bar, and follow the directions.

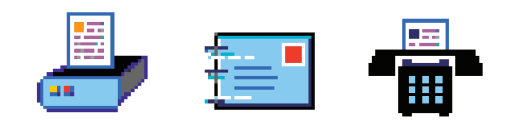

# Add information to a patient record.

Customize your personal diabetes profile.

- >> General information
- >> Schedules
- >> Medications
- >> Insulin regimens
- >> Complications

#### Step 1

Double-click on the desktop icon to open the Software.

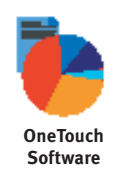

#### Step 2

Click on the **Set-Up** icon on the Home Screen.

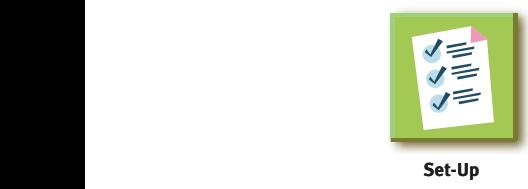

#### Step 3

Click on the **Patient Setup** icon on the Setup Screen.

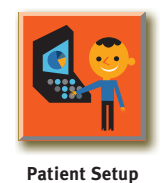

# Add information to a patient record (continued).

#### Step 4

Choose the correct name from the drop-down menu.

 $\overline{\phantom{a}}$ 

Patient Doe, John M.

#### Step 5

Use the blue tabs to add relevant information.

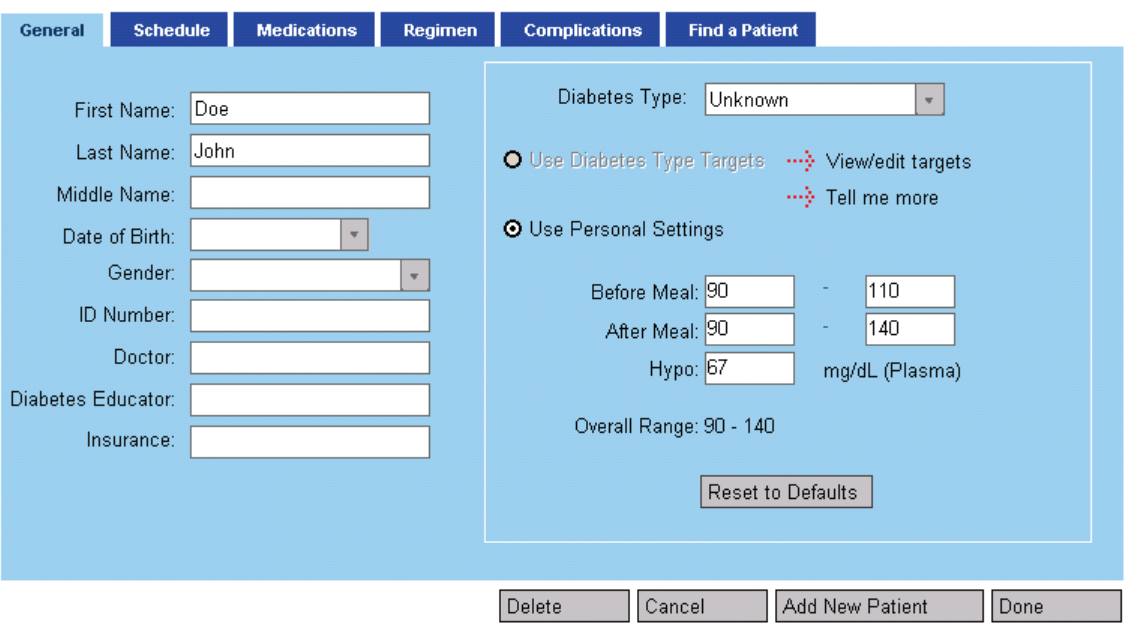

## Step 6

Click on the **Done** button to save changes.

Done

Add or edit information related to glucose readings.

#### Step 1

Double-click on the desktop icon to open the Software.

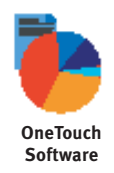

## Step 2

Click on the **View Reports** icon on the Home Screen.

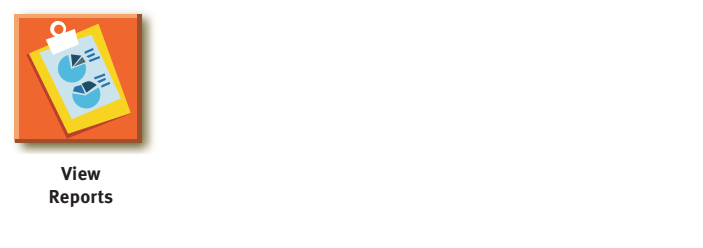

## Step 3

Click on the **Logbook** button on Choose Your Report.

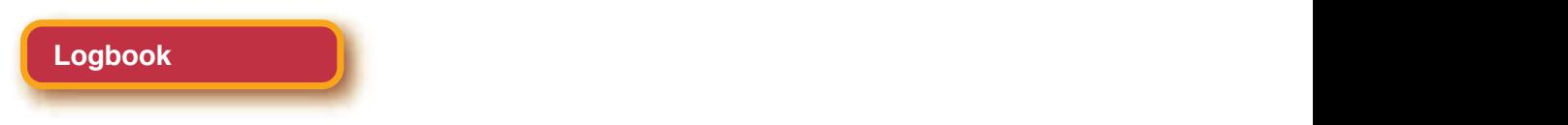

#### Step 4

Click on the report reading you would like to change.

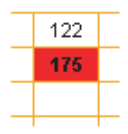

Add or edit information related to glucose readings (continued).

#### Step 5

Add or edit data as needed in the blue charts. Use the tabs to move from section to section.

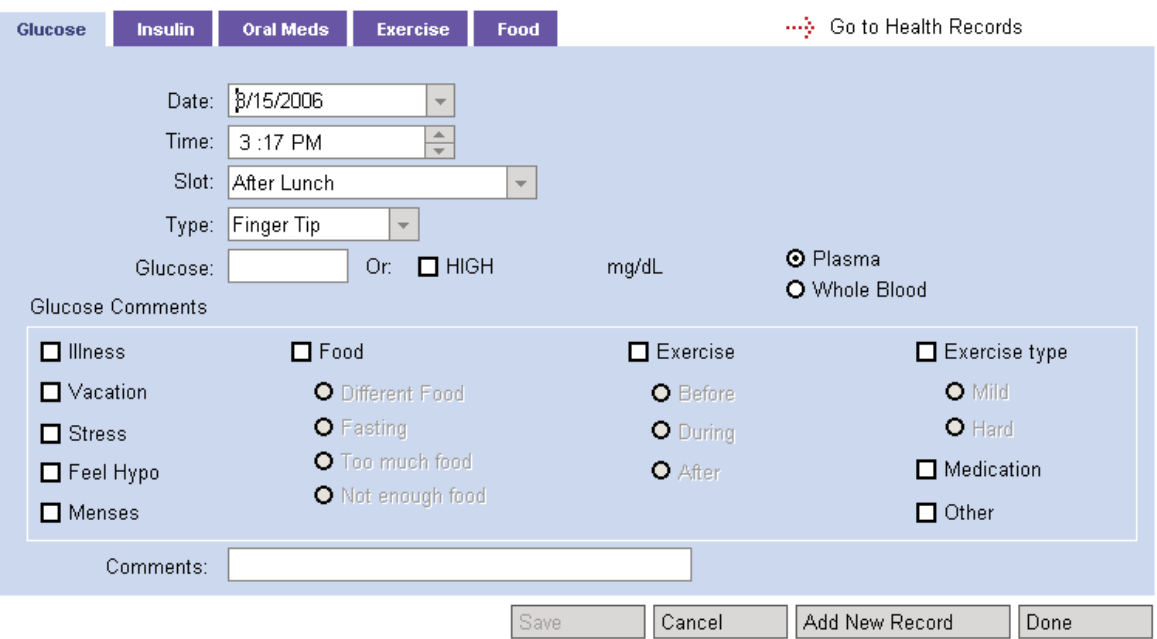

## Step 6

Click the **Done** button to save the changes.

Done

# General Troubleshooting.

If you have difficulty using OneTouch® DMS please consult the appropriate section of the user manual and help file. If that does not resolve the problem, please contact your local LifeScan Office or visit the Around the World section of the LifeScan website at LifeScan.com for the Technical Support telephone number in your area.

#### Use in Partnership with Your Healthcare Professional.

OneTouch® DMS is designed to help individuals and healthcare professionals track, review, and monitor key data related to managing diabetes. OneTouch® DMS is not intended to provide medical advice. If you have diabetes, consult with your healthcare professional before making any changes to your lifestyle, medication, diet, or exercise program.

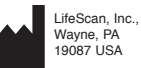